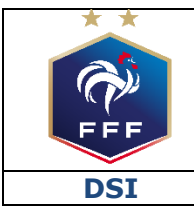

<span id="page-0-0"></span>**DSI Service des Applications métiers FFF – Footclubs**

**Ref : FFF\_ DDL \_2019\_ V1.doc**

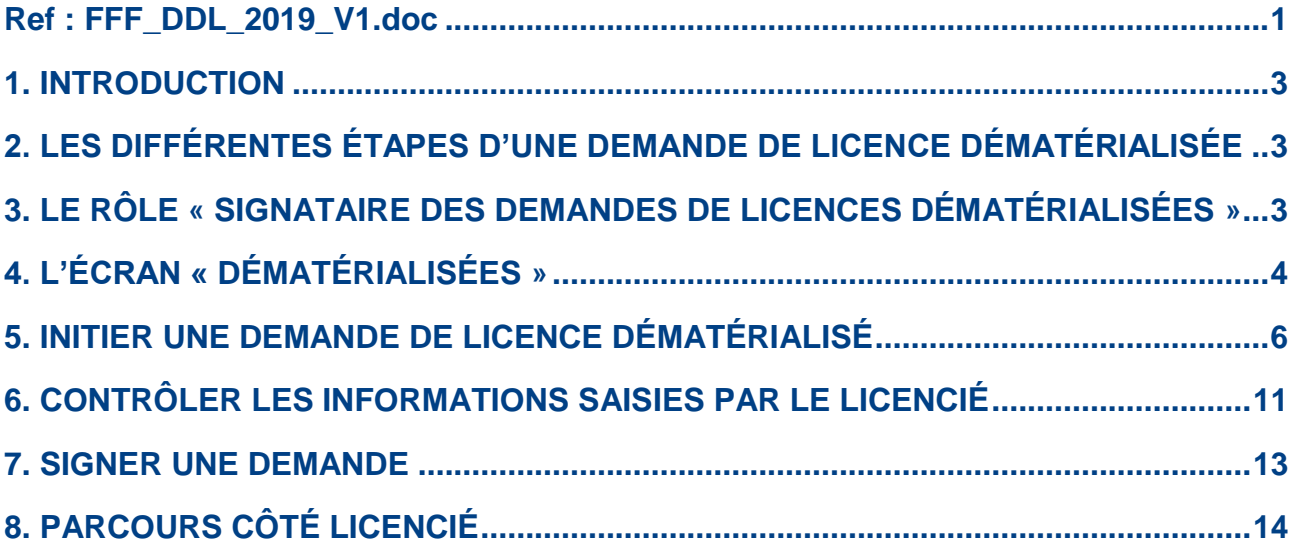

### <span id="page-2-0"></span>**1. INTRODUCTION**

Ce document est destiné à expliquer aux clubs le fonctionnement du processus de dématérialisation des demandes de licences disponible depuis la saison 2017/2018.

#### **Ce service est facultatif.**

**Chaque club peut décider de l'utiliser ou non pour tout ou partie des licenciés concernés.**

Nature des demandes concernées :

- Renouvellement
- Nouvelles demandes

Types de licences concernés :

- Joueurs amateurs
- Dirigeants

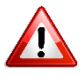

Pour effectuer une demande de changement de club, il convient d'utiliser le processus papier standard via Footclubs.

#### <span id="page-2-1"></span>**2. LES DIFFÉRENTES ÉTAPES D'UNE DEMANDE DE LICENCE DÉMATÉRIALISÉE**

Il existe plusieurs étapes lors d'une demande de licence dématérialisée. Ces étapes modifient le statut de la demande au cours de la vie de cette dernière :

- 1- Le club initie un renouvellement ou une nouvelle demande dématérialisée
	- Statut de la demande = **« Prise de contact »**
- 2- Le licencié consulte le mail reçu et prépare les pièces à transmettre (si besoin)
- 3- Le licencié remplit le formulaire en ligne et transmet les pièces demandées
	- Statut de la demande = **« Contrôle à effectuer »**
- 4- Le club contrôle les infos saisies par le licencié et les pièces transmises (il peut modifier les pièces s'il constate qu'elles ne sont pas correctes)
	- Statut de la demande = **« En attente signature club »**
- 5- Le club signe la demande de licence
- 6- La demande est soumise à la Ligue pour validation

NB : si la Ligue refuse une des pièces transmises, celle-ci sera à ré-envoyer par le club via le menu habituel « Licences  $\rightarrow$  Envoi pièces ».

## <span id="page-2-2"></span>**3. LE RÔLE « SIGNATAIRE DES DEMANDES DE LICENCES DÉMATÉRIALISÉES »**

Pour signer les demandes de licences dématérialisées, un rôle spécifique a été créé dans Footclubs : *« Signataire des demandes de licences dématérialisées »*.

Seul le « Correspondant Footclubs » du club peut attribuer ce rôle à un ou plusieurs des utilisateurs Footclubs de son club. Seuls les utilisateurs ayant ce rôle auront la possibilité de signer (et ainsi valider) les demandes de licences dématérialisées qui sont dans le statut « En attente signature club ».

Pour attribuer ce rôle à un utilisateur, le « Correspondant Footclubs » du club doit se rendre dans le menu « Organisation  $\rightarrow$  Utilisateurs Footclubs » puis cliquer sur le nom de l'utilisateur correspondant. Il faut ensuite cocher la case « Signataire des demandes de licences dématérialisées » puis valider.

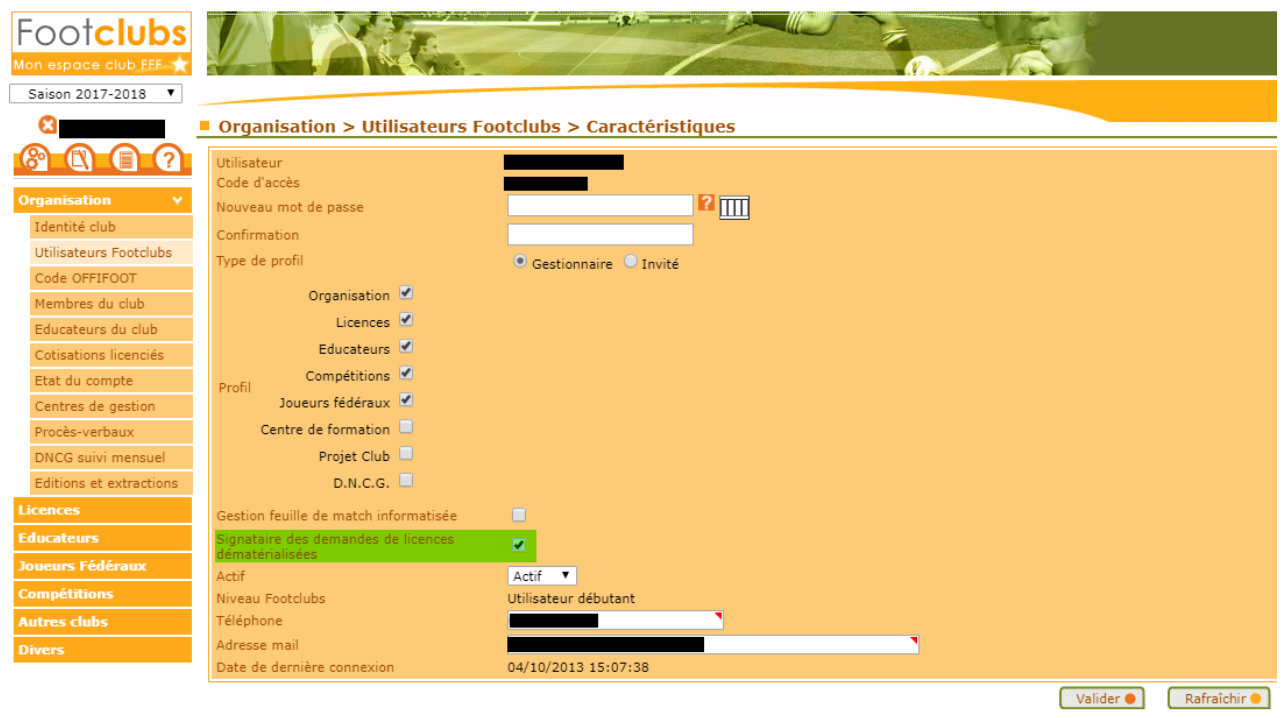

# <span id="page-3-0"></span>**4. L'ÉCRAN « DÉMATÉRIALISÉES »**

Sur Footclubs, un écran dédié à la gestion des demandes dématérialisées a été créé. Il est accessible via le menu « Licences Dématérialisées ».

Il permet de suivre l'avancée des demandes de licences dématérialisées initiées par le club, de contrôler les informations saisies par les licenciés, et de les signer pour les soumettre à la validation de la Ligue.

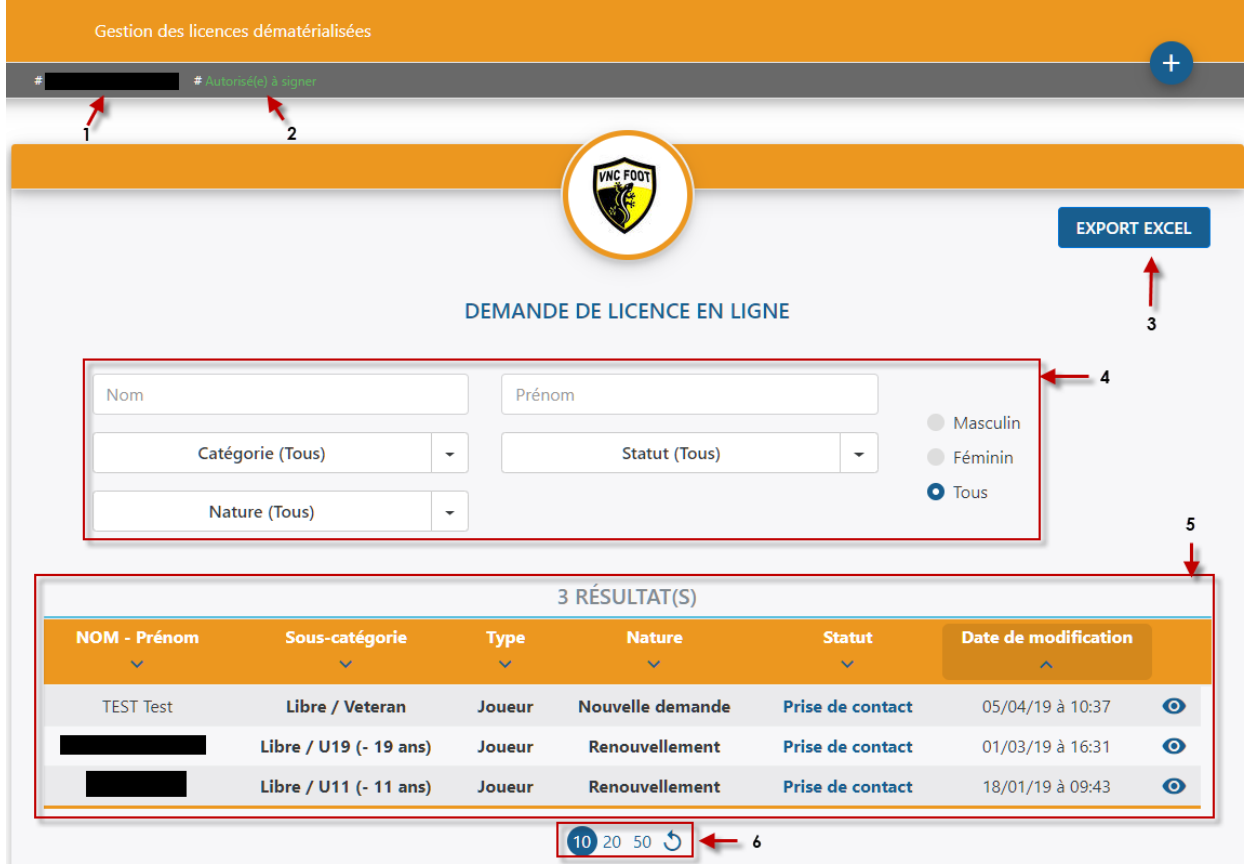

- 1- Nom de l'utilisateur connecté à Footclubs
- 2- Information permettant de savoir si l'utilisateur connecté est habilité ou non à signer les demandes de licences dématérialisées qui sont dans le statut « En attente signature club »
- 3- Bouton permettant d'extraire les demandes en cours au format Excel
- 4- Filtres permettant de retrouver facilement une demande parmi les demandes en cours. Il est possible de filtrer par :
	- a. Nom
	- b. Prénom
	- c. Catégorie
	- d. Statut de la demande
		- *i. Prise de contact*
			- *ii. Contrôle à effectuer*
		- *iii. En attente signature club*
		- *iv. En erreur*
	- e. Nature de la demande
		- *i. Nouvelle demande*
		- *ii. Renouvellement*
	- f. Sexe
		- *i. Masculin*
		- *ii. Féminin*
- 5- Liste des demandes en cours avec les informations suivantes :
	- a. Nom et prénom du licencié
	- b. Sous-catégorie de la licence demandée
	- c. Type de licence
	- d. Nature de la demande
	- e. Statut de la demande
	- f. Dernière date de modification
- 6- Boutons permettant d'afficher plus de lignes et d'actualiser le listing

#### **Les statuts d'une demande dématérialisée :**

- Prise de contact : le club a initié une demande dématérialisée et un mail a été transmis au licencié avec toutes les informations lui permettant de remplir sa demande de licence en ligne *(attention, il se peut parfois que les mails arrivent dans des dossiers autres que le boite de réception dans la boite aux lettres du licenciés ex : SPAM / Promotions / Notifications…)*.
	- → Le club attend que le licencié remplisse le formulaire en ligne
- Contrôle à effectuer : le licencié a rempli le formulaire en ligne et a transmis les pièces nécessaires.
	- → Le club doit contrôler la saisie du licencié et éventuellement la corriger
- En attente signature club : le club a contrôlé les pièces et la saisie du licencié et il ne reste plus qu'à signer électroniquement la demande pour la transmettre à la Ligue
	- L'utilisateur habilité du club doit « signer » la demande pour transmission à la Ligue régionale

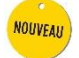

### <span id="page-5-0"></span>**5. INITIER UNE DEMANDE DE LICENCE DÉMATÉRIALISÉ**

Rappel : il n'est possible d'initier des nouvelles demandes et des renouvellements dématérialisés que pour les joueurs amateurs et les dirigeants.

#### **INITIER UN RENOUVELLEMENT :**

Dans le menu « Licences  $\rightarrow$  Renouvellement », trois nouvelles colonnes sont apparues sous le nom « Dématérialisation » :

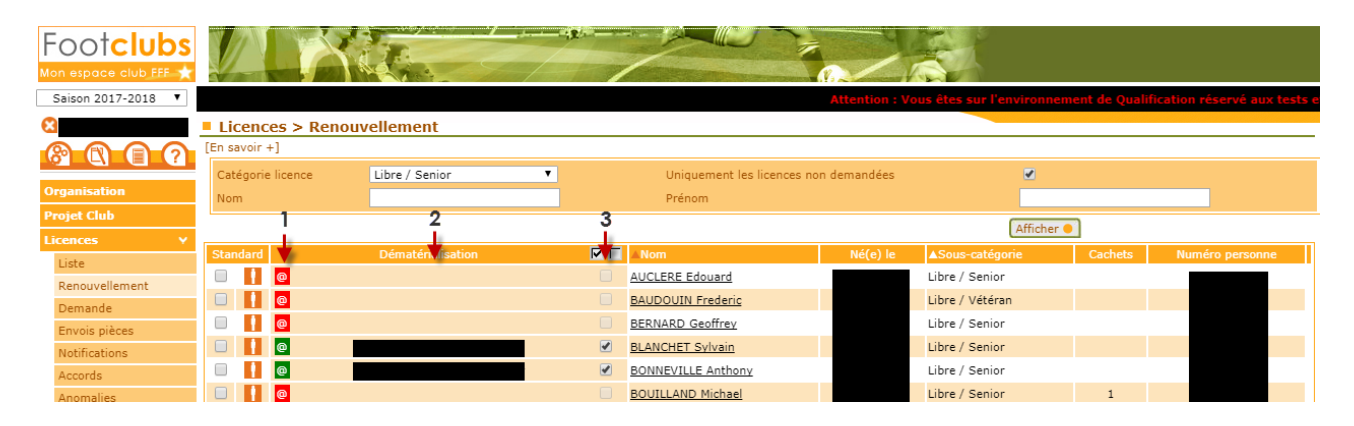

- 1- Une icône « @ » qui peut avoir trois couleurs :
	- o  $\bullet$ : l'adresse mail du licencié est manquante ou invalide
	- $\circ$   $\bullet$  : l'adresse mail du licencié est en cours de vérification
	- o  $\bullet$ : l'adresse mail du licencié est valide et je peux lui envover une demande de renouvellement dématérialisée. => *En passant la souris sur l'icône la date de dernier contrôle apparaît. /!\ Ce n'est pas parce qu'une adresse mail a été validée à un instant « T » qu'elle est encore valide un an plus tard.*

Un clic sur l'icône  $\blacksquare$  ouvre une fenêtre permettant de saisir l'adresse mail du licencié et de la rendre diffusable ou non diffusable sur les annuaires et sites internet :

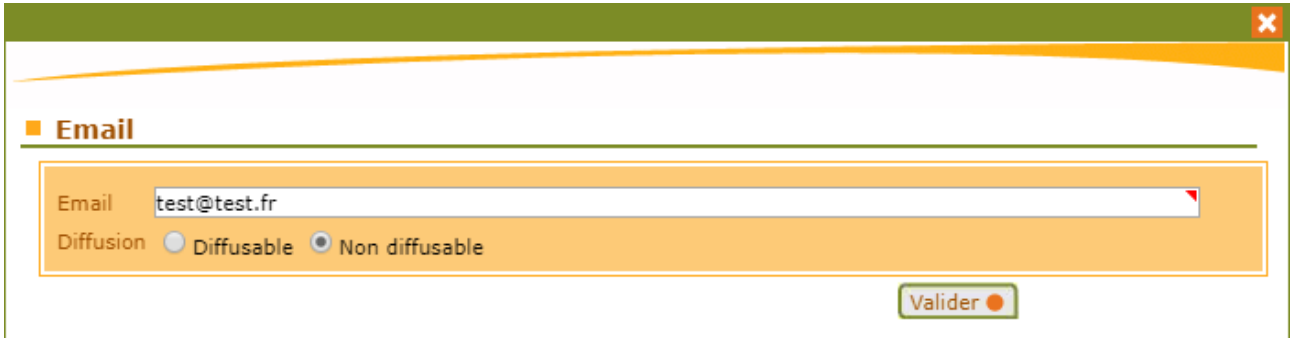

**NB :** quand une adresse mail est saisie, un traitement automatique est lancé pour vérifier sa validité (icône orange). Ce traitement prend environ 30 minutes.

- 2- L'adresse mail existante du licencié dans la base de données de Footclubs
- 3- Une case à cocher qui permet de sélectionner un licencié à qui on souhaite faire parvenir une demande de licence dématérialisée (les boutons  $\nabla \Box$  permettent de sélectionner / désélectionner tous les licenciés éligibles sur la liste en cours) :
- a. Cette case est grisée si le licencié ne possède pas d'adresse mail valide
- b. Cette case est grisée si une demande de renouvellement dématérialisée a déjà été initiée pour ce licencié.

Pour initier une demande de renouvellement dématérialisée, il faut cocher la ou les cases des licenciés correspondants (ayant une adresse mail valide) puis cliquer sur Valider.

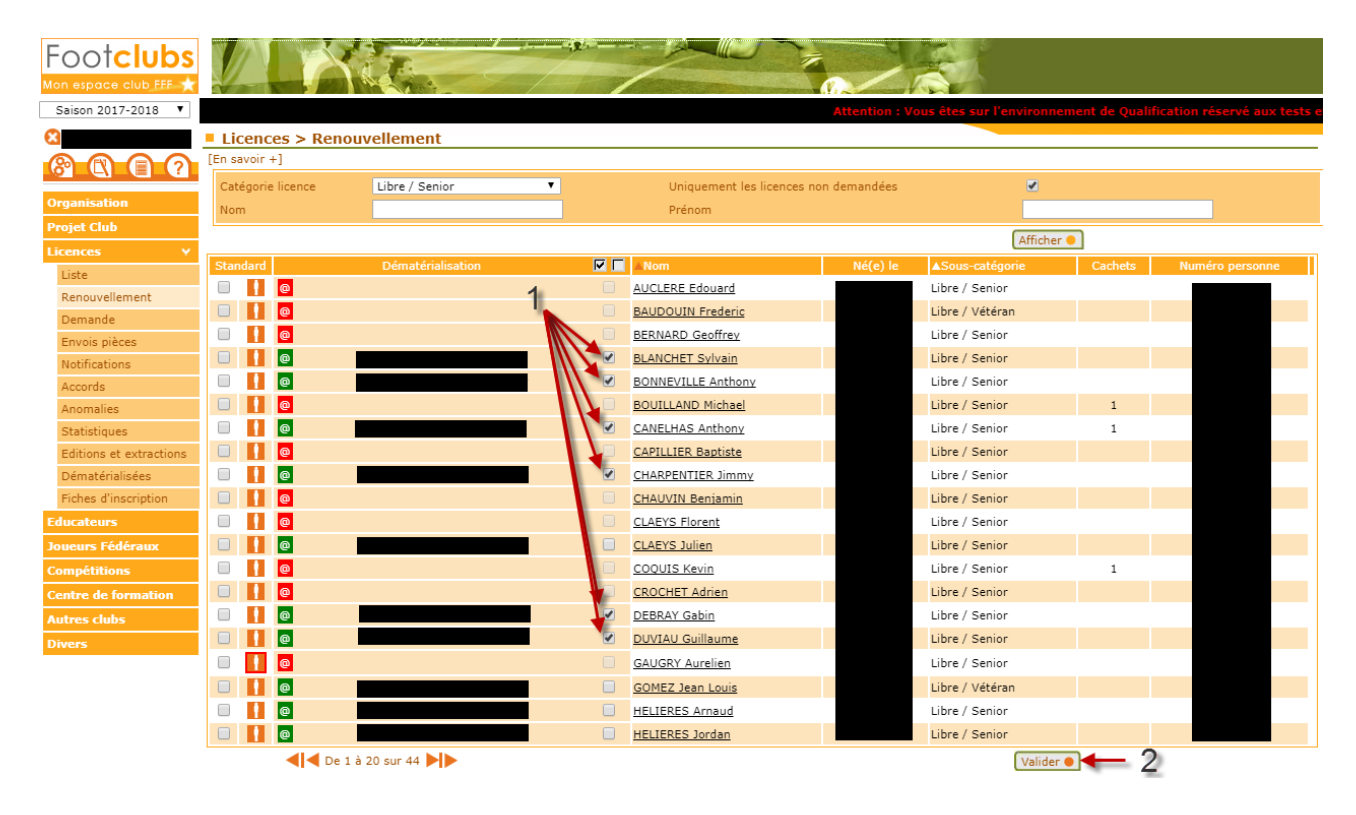

 Un email avec toutes les informations nécessaires au remplissage de sa demande de licence en ligne est alors transmis à chaque licencié sélectionné :

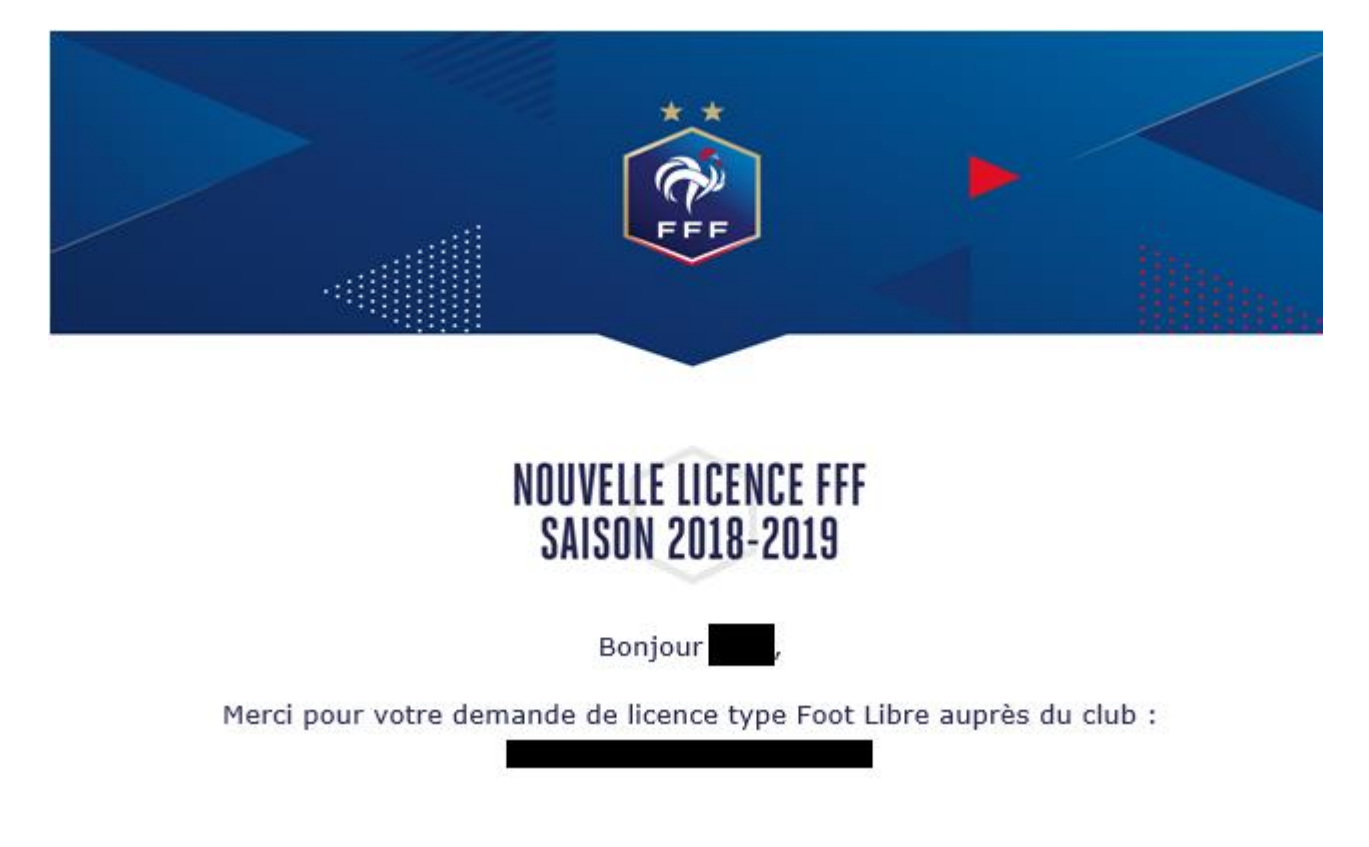

Le statut de la demande est visible par le club via le menu « Licences  $\rightarrow$  Dématérialisées ». A ce stade le statut est **« Prise de contact ».**

#### NB : Rejeter une demande :

A partir du moment où une demande de renouvellement dématérialisée a été initialisée pour un licencié et est en cours, il n'est pas possible de faire un renouvellement standard pour ce même licencié.

Si le licencié n'est pas en mesure de remplir sa demande de licence en ligne et qu'il décide finalement de faire une demande papier, il faut au préalable rejeter la demande dématérialisée en cours avant de pouvoir renouveler le licencié de la manière standard.

Pour se faire, dans le menu « Licences  $\rightarrow$  Dématérialisées », il faut cliquer sur le bouton de la demande concernée et cliquer sur « REJETER LA DEMANDE » sur l'écran qui s'affiche :

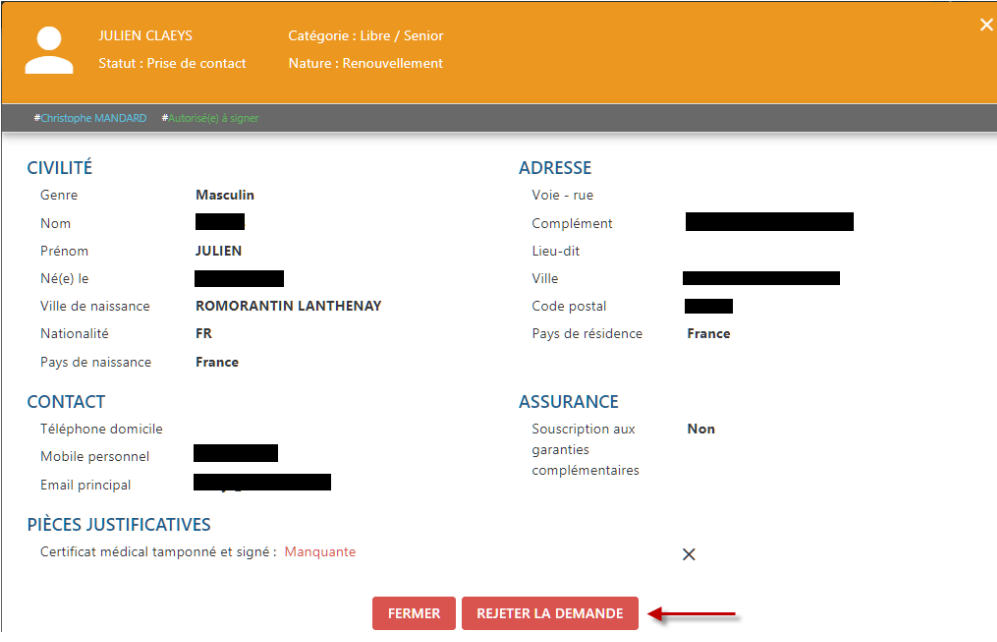

#### **INITIER UNE NOUVELLE DEMANDE :**

Rappel : les changements de club ne font pas partis du périmètre de la dématérialisation des demandes de licences.

Dans le menu « Licences  $\rightarrow$  Dématérialisées », cliquer sur le bouton  $\left[\begin{array}{ccc} + \end{array}\right]$ en haut à droite.

1- Le choix du type de licence est proposé, il faut sélectionner soit « Joueur(se) » soit « Dirigeant(e) » selon le cas :

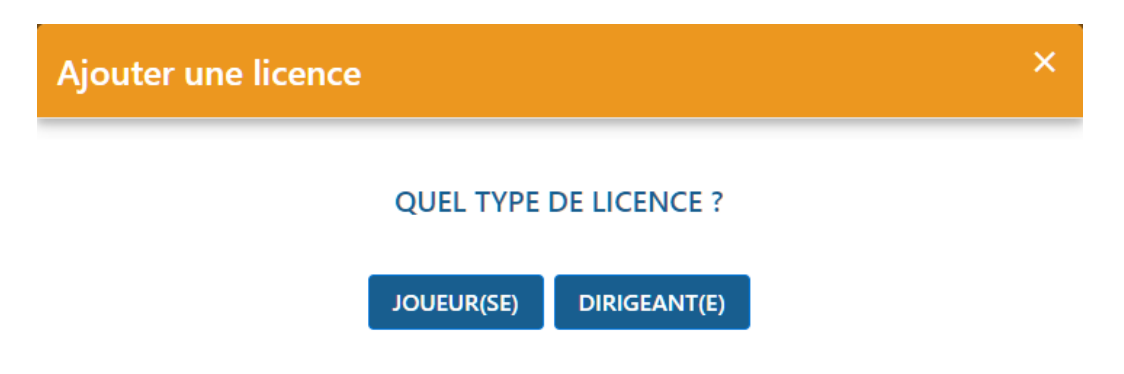

- 2- Sur l'écran suivant, des informations sur le licencié sont demandées. Elles permettent de vérifier si l'individu existe dans la base de données, s'il s'agit bien d'une nouvelle demande et non d'un changement de club et d'identifier les pièces qui seront à fournir par le licencié en fonction de sa situation.
	- **Il est donc très important de les renseigner avec le maximum d'attention.**

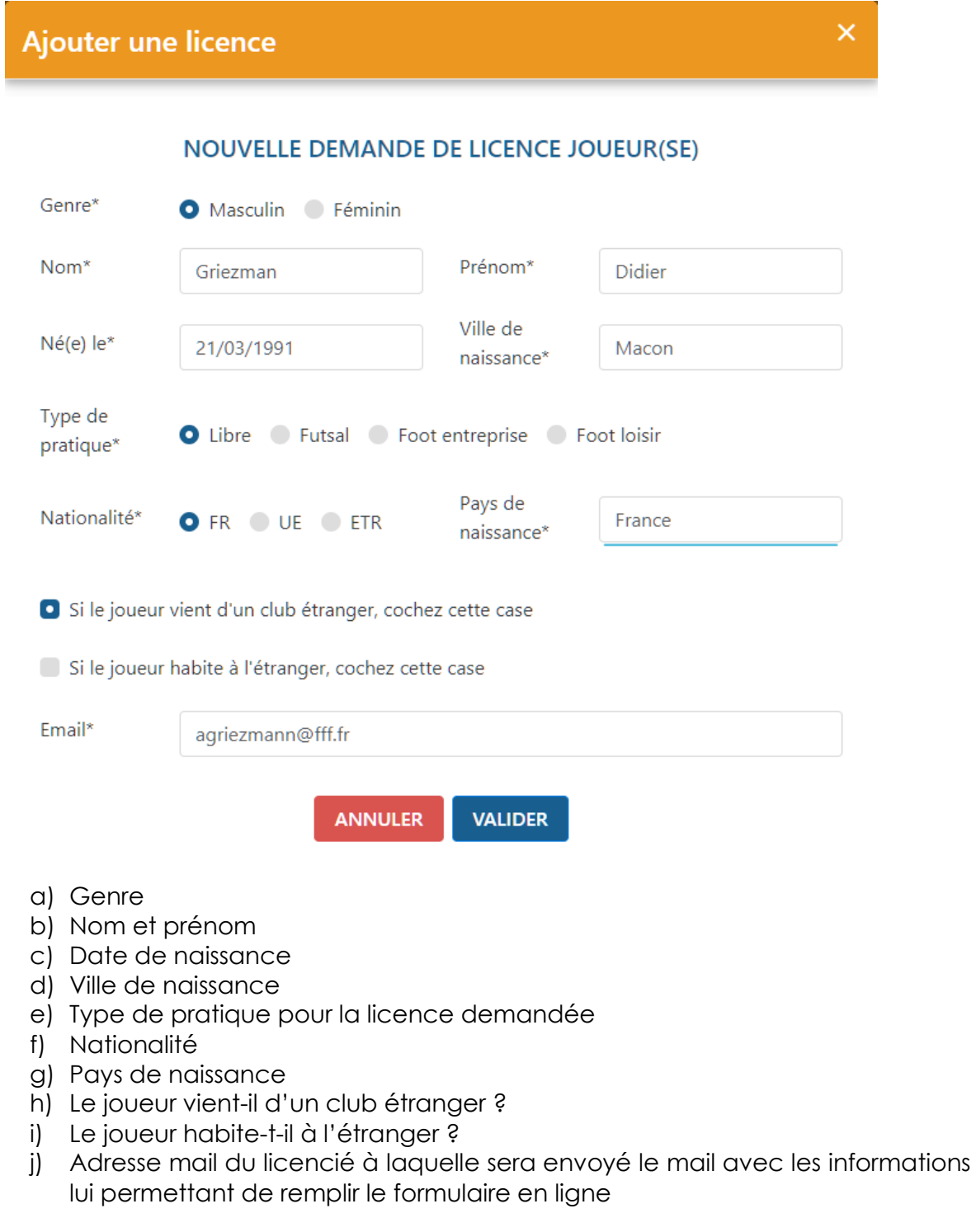

Une fois les informations saisies, il faut cliquer sur le bouton « Valider » :

 $\rightarrow$  Si un ou des individus existent déjà dans la base de données avec des informations se rapprochant de celles saisies, une liste de ces individus apparaîtra et il faudra sélectionner le bon avant de poursuivre. Si c'est vraiment un nouvel individu qui ne correspond à aucun de ceux proposés, il faut cliquer sur « Nouvelle personne ».

# **Ajouter une licence**

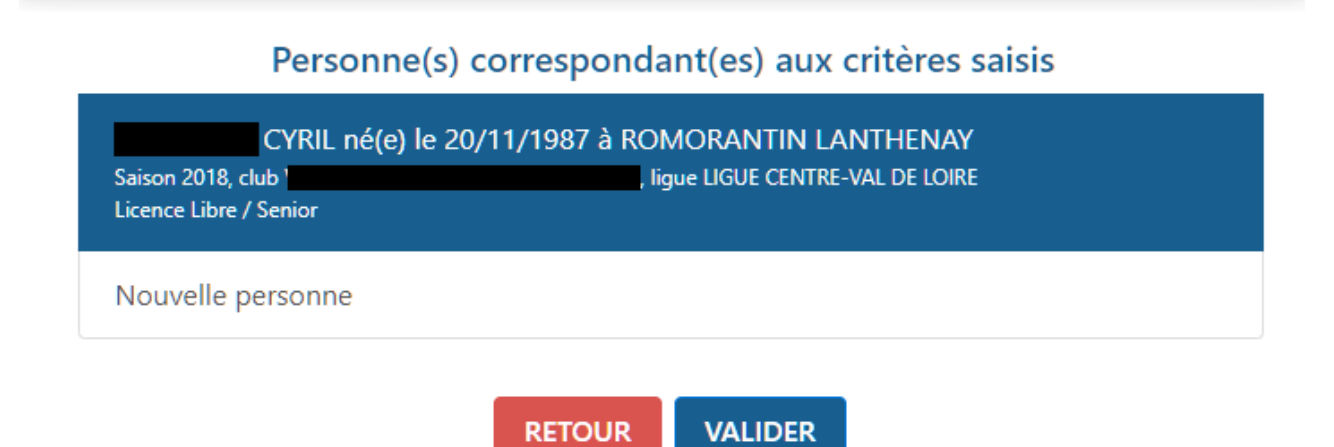

Si aucun individu dans la base ne correspond, une information apparaîtra indiquant que le mail a été envoyé avec succès au licencié.

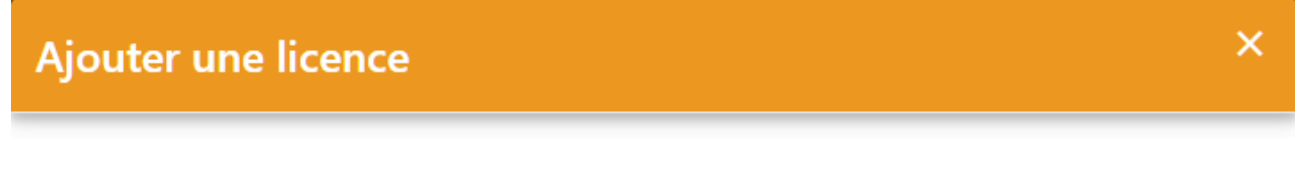

# **MAIL ENVOYÉ AVEC SUCCÈS**

#### OK

 Une nouvelle ligne apparaît alors dans le listing des demandes dématérialisées en cours avec le statut « Prise de contact ».

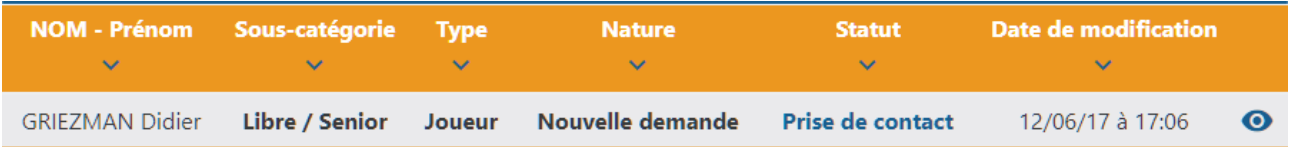

#### <span id="page-10-0"></span>**6. CONTRÔLER LES INFORMATIONS SAISIES PAR LE LICENCIÉ**

Une fois que le licencié a rempli le formulaire en ligne, la demande passe au statut « Contrôle à effectuer ». Il faut alors vérifier les informations saisies par le licencié, les pièces transmises et valider la demande.

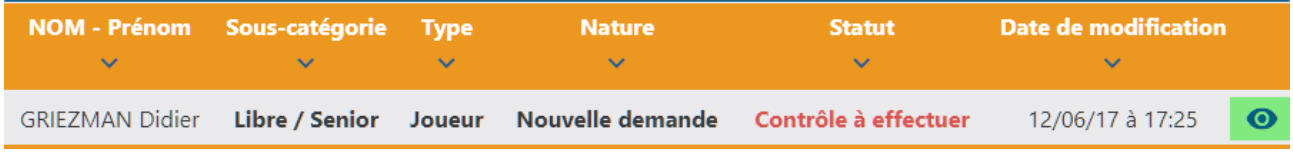

Pour réaliser ces contrôles il faut cliquer sur le bouton  $\bullet$  de la ligne correspondante. Un nouvel écran s'affiche :

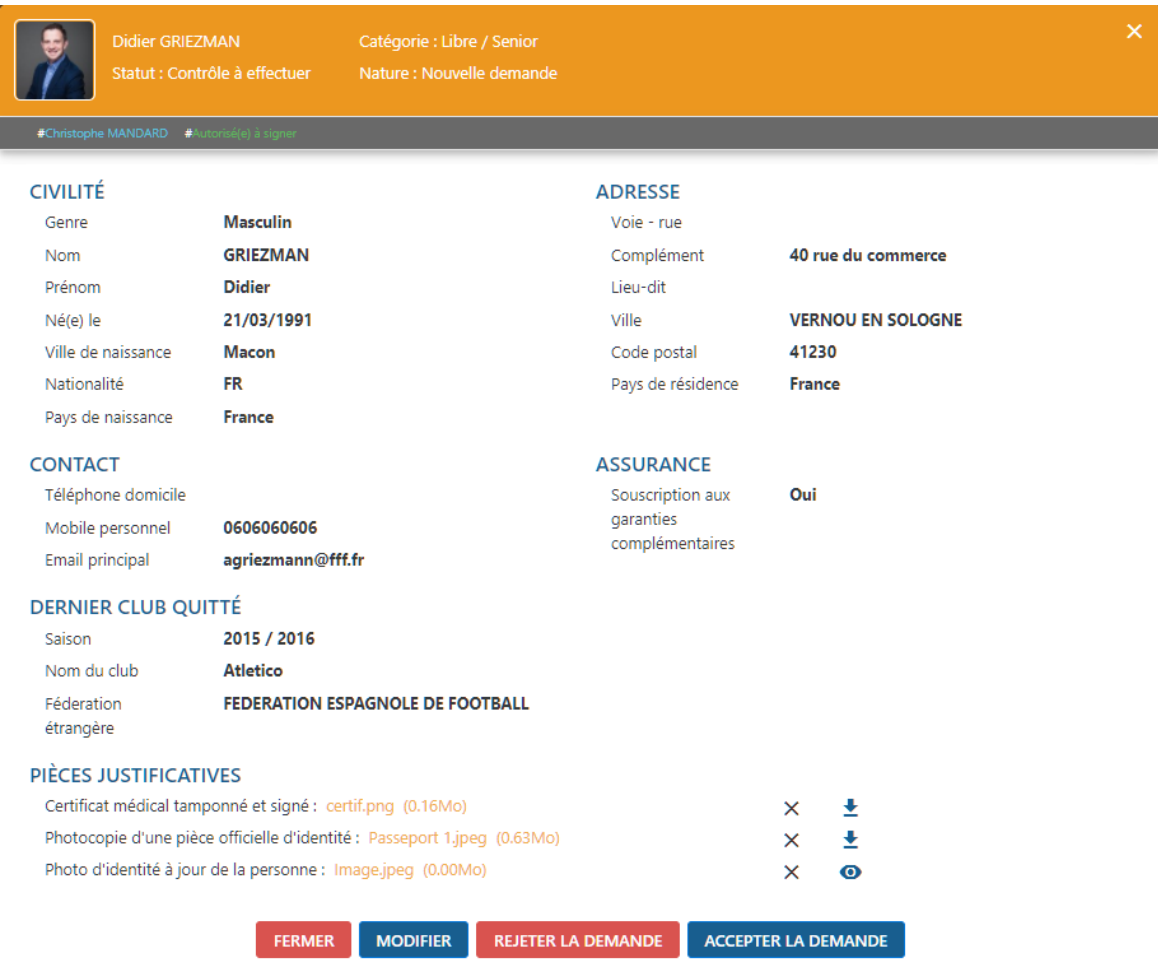

- $\rightarrow$  Toutes les informations saisies par le licencié sont récapitulées.
- Pour accepter la demande il faut avoir contrôlé chacune des pièces fournies si le licencié devait en transmettre.

Le bouton  $\stackrel{\blacktriangle}{=}$  permet de télécharger la pièce sur son ordinateur pour la contrôler. Le bouton <sup>o</sup> permet d'afficher et visualiser la pièce préalablement téléchargée.

Si une des pièces est « MANQUANTE » (ou ne correspond pas à la pièce attendue), il est possible de l'envoyer (ou de la renvoyer) en cliquant sur le bouton « MODIFIER » :

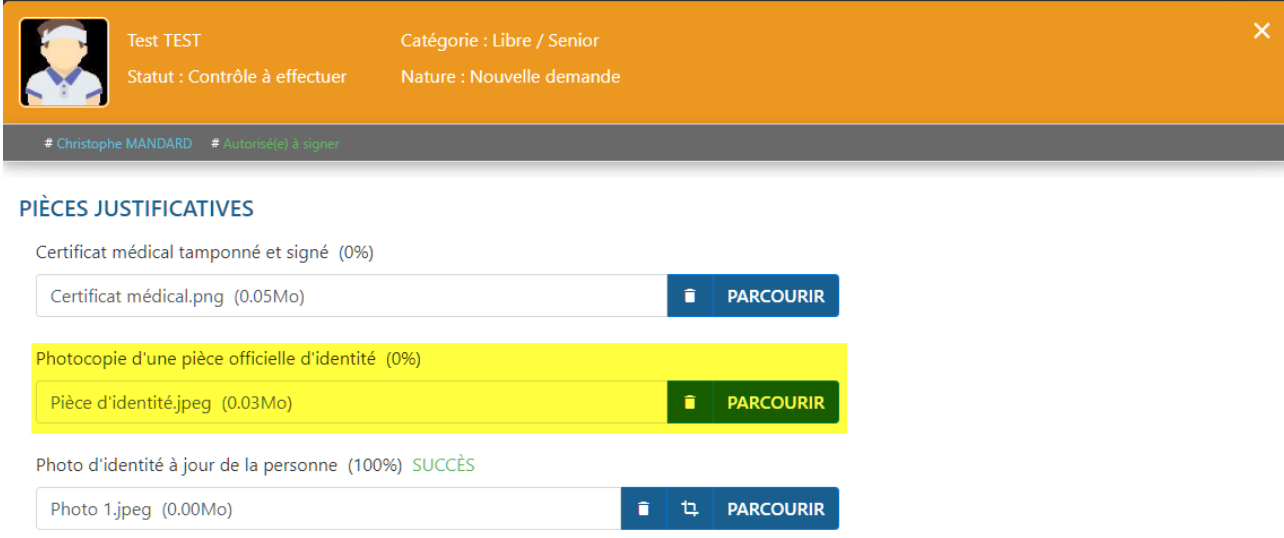

Il suffit alors d'aller chercher le bon document sur son ordinateur en cliquant sur « PARCOURIR » puis de cliquer sur « SAUVEGARDER ».

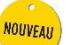

#### **NB : Recadrage de la photo**

Si la photo fournie par le licencié n'est pas correctement cadré, il est possible de la recadrer en cliquant sur le bouton  $\frac{1}{1}$ 

Il suffit alors de déplacer l'image à l'aide de la souris et de zoomer ou dézoomer en utilisant la molette pour obtenir un cadrage correct. Une fois le positionnement choisi, il faut cliquer sur le bouton « Recadrer » puis sur « Sauvegarder » pour que la modification soit bien prise en compte.

Photo d'identité à jour de la personne (100%) SUCCÈS

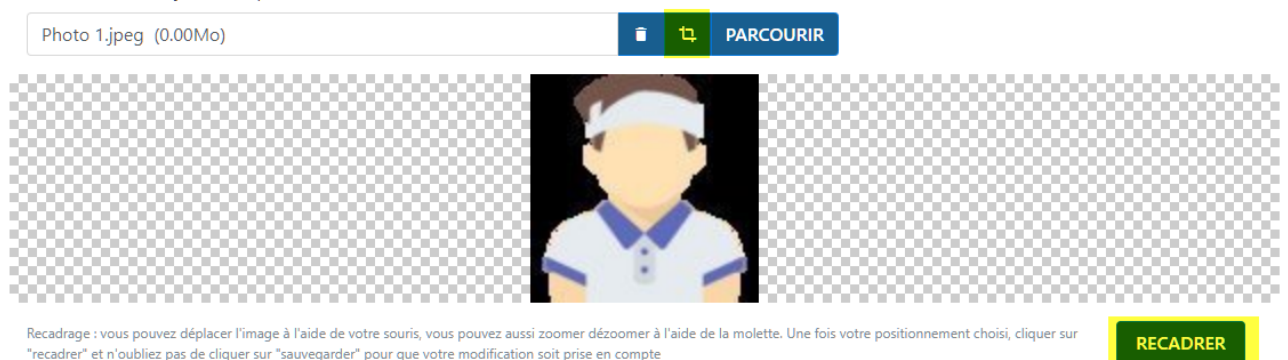

Une fois toutes les pièces contrôlées, il faut cliquer sur « ACCEPTER LA DEMANDE » :

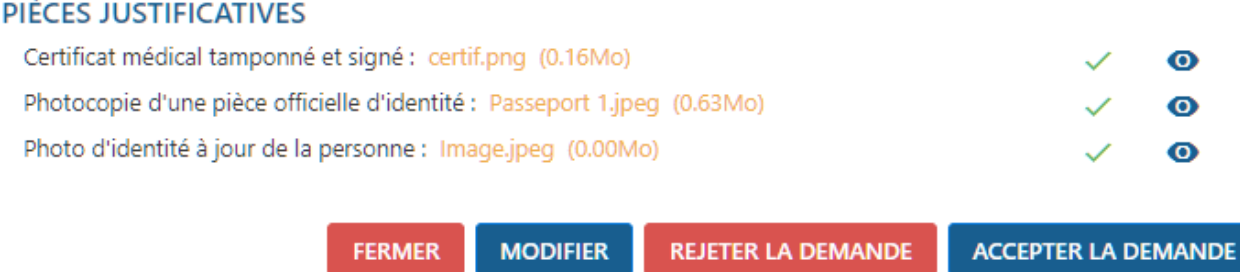

A La demande passe alors au statut « En attente signature club » :

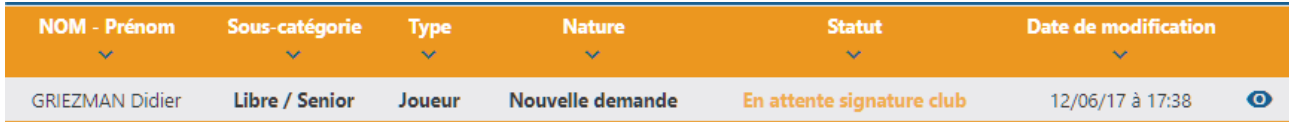

# <span id="page-12-0"></span>**7. SIGNER UNE DEMANDE**

Rappel : pour signer une demande de licence dématérialisée dans le statut « En attente signature club », il faut que l'utilisateur possède le rôle « Signataire des demandes de licences dématérialisées » cf §3).

Dans le menu « Licences  $\rightarrow$  Dématérialisées », il faut cliquer sur le bouton  $\bullet$  lorsqu'une demande est au statut « En attente signature club ». L'écran avec toutes les informations récapitulatives de la demande s'affiche et un nouveau bloc apparaît en bas :

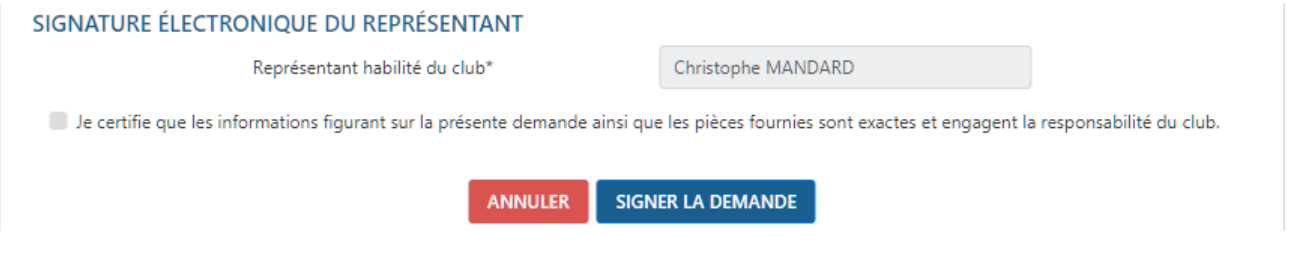

→ Il suffit alors de cocher la ligne « Je certifie... responsabilité du club » et de cliquer sur le bouton « Signer la demande »

La demande est alors transmise pour validation par la Ligue régionale.

A partir de cet instant, elle disparaît du listing des demandes de licences dématérialisées en cours et devient dorénavant visible dans la liste des licenciés de la saison en cours dans le menu « Licences  $\rightarrow$  Liste ». Elle reprend le cycle standard existant et connu.

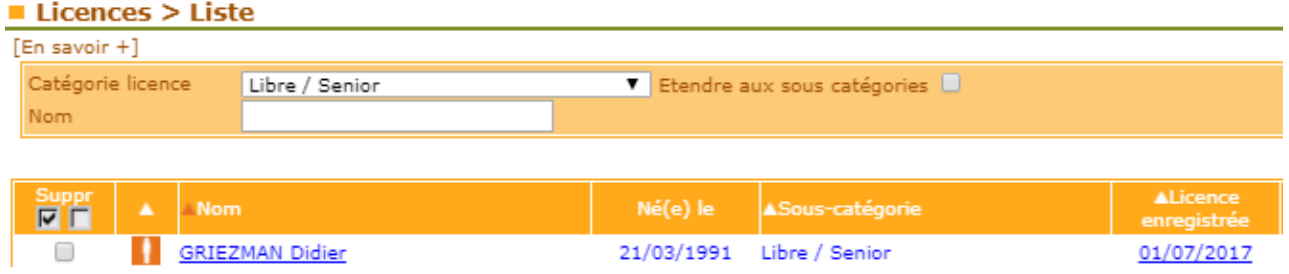

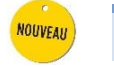

# <span id="page-13-0"></span>**8. PARCOURS CÔTÉ LICENCIÉ**

## **1- Réception du mail initié par le club**

Quand le club initie une demande de licence dématérialisée, le licencié reçoit un mail qui récapitule toutes les étapes à réalise pour effectuer sa demande de licence en ligne.

Quand il a pris connaissance des informations et qu'il a préparé les pièces justificatives nécessaires, le licencié peut cliquer sur le bouton « Remplir le formulaire ».

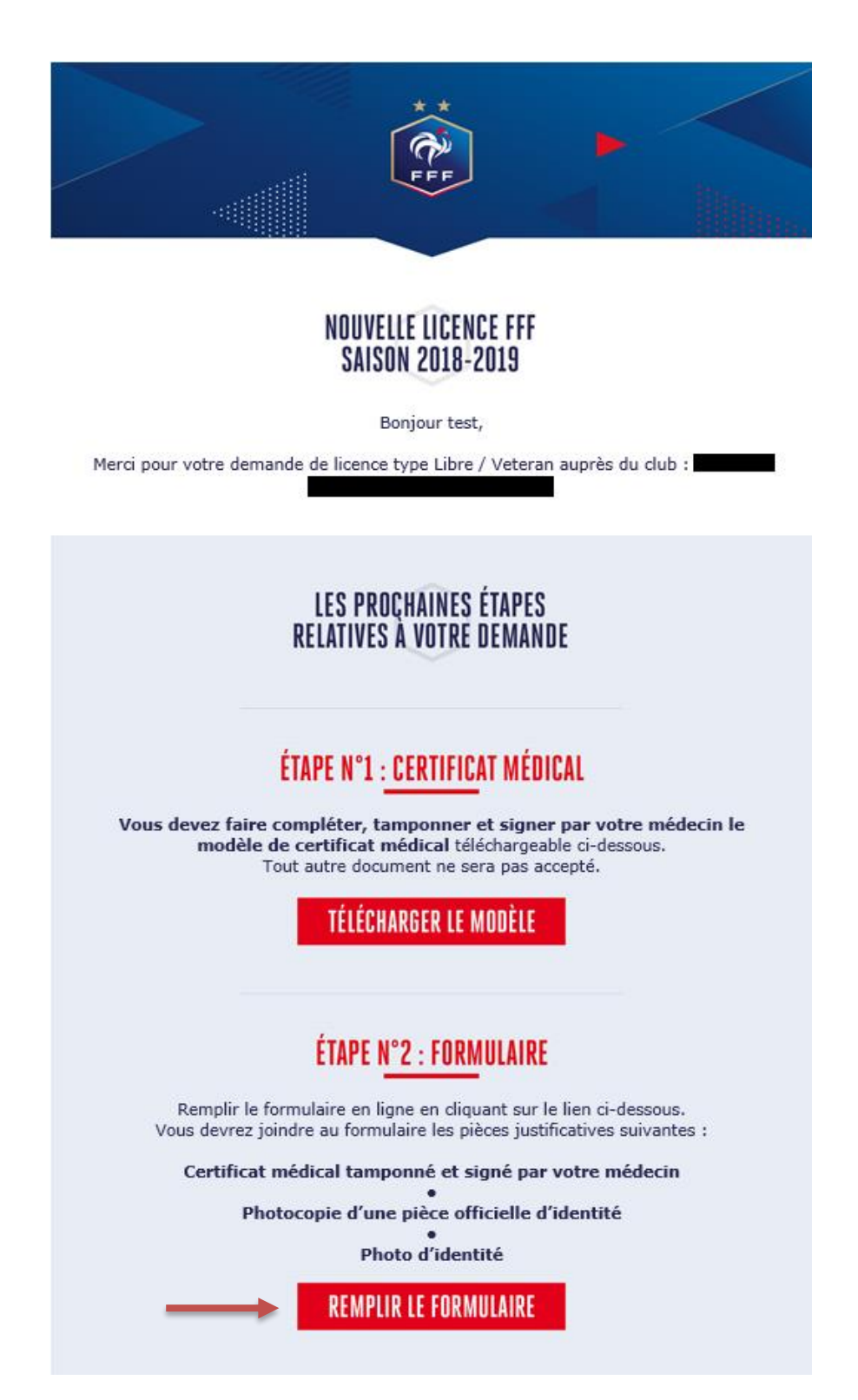

## **2- Formulaire – Etape 1 : Identité**

Durant cette première étape, le licencié contrôle les informations de « Civilité », saisit ses coordonnées et informations de contact et autorise ou non la FFF et ses partenaires à lui envoyer des offres commerciales.

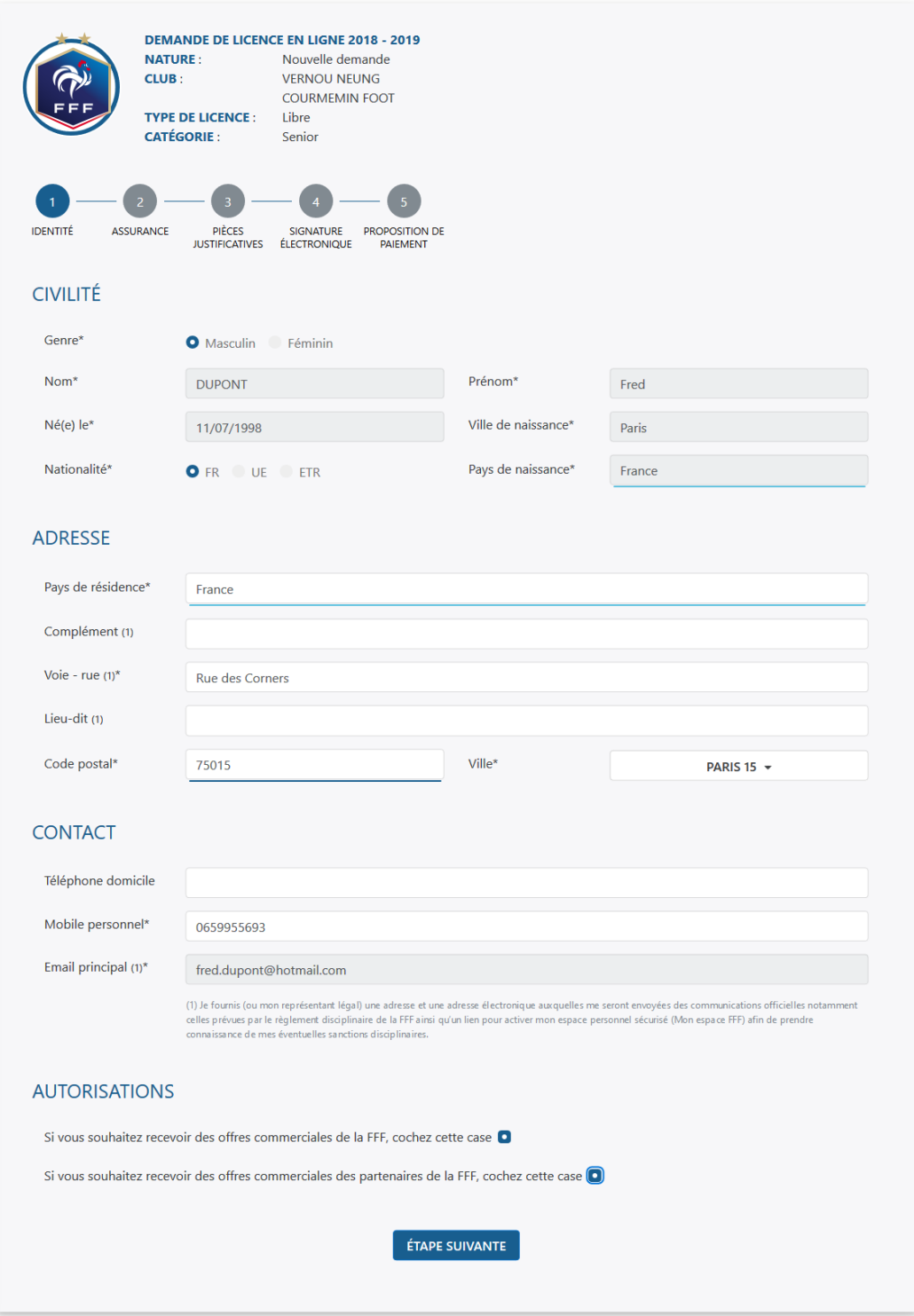

## **3- Formulaire – Etape 2 : Assurance**

Le licencié doit prendre connaissance des conditions d'assurance proposées par sa Ligue en lisant l'ensemble do document puis décider s'il souhaite souscrire aux conditions garanties complémentaires ou non.

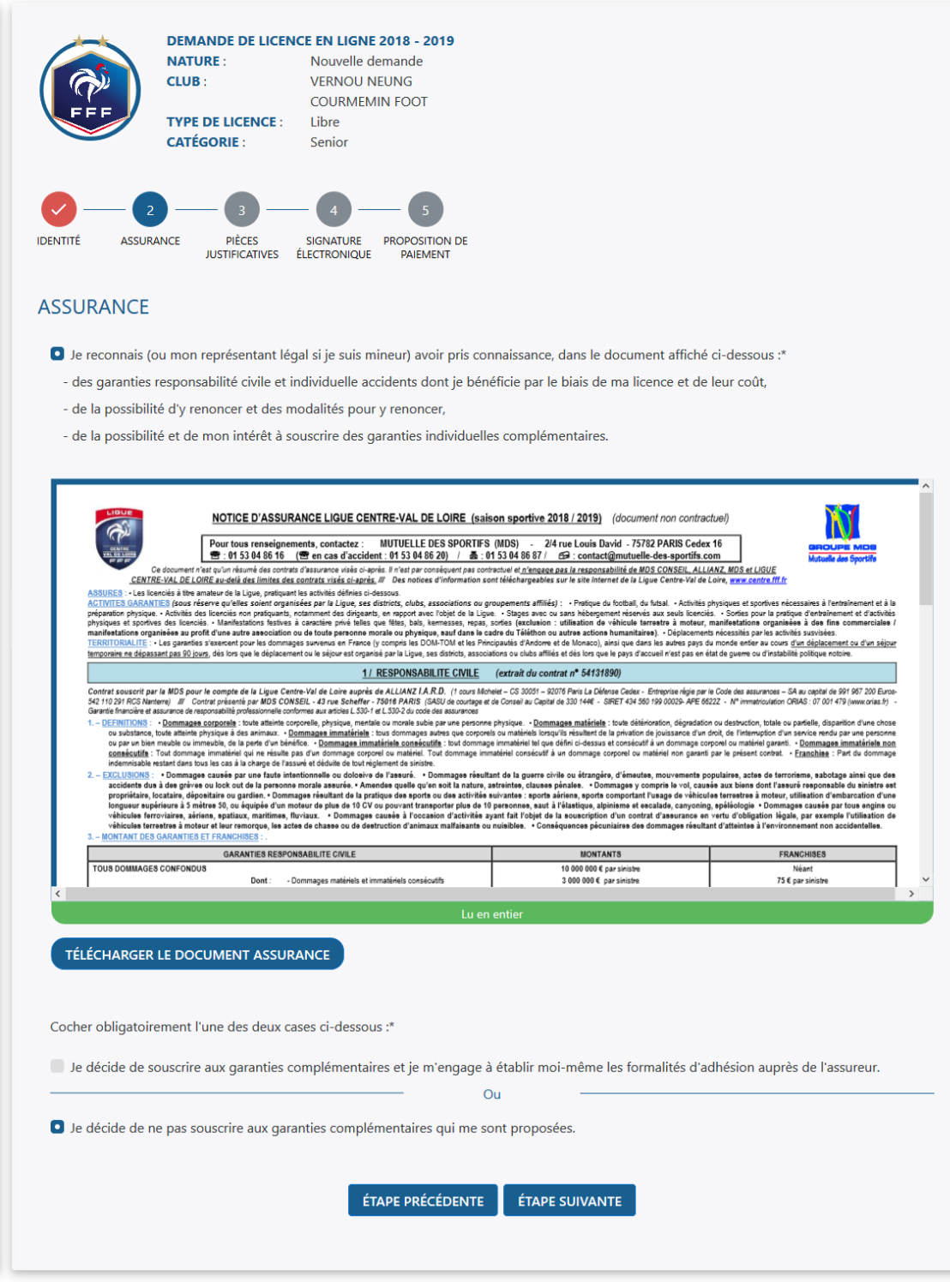

## **4- Formulaire – Etape 3 : Pièces justificatives**

Le licencié doit transmettre les pièces justificatives qui seront nécessaire à la validation de sa licence. Pour chaque pièce, il clique sur « Parcourir », récupère le document sur ton Ordinateur et le transmet.

Les pièces demandées varient en fonction de la situation du licencié.

Les formats autorisés sont les suivants : « jpeg », « png » et « pdf ». La taille maximale par fichier est de 5 Mb.

Le licencié n'est pas dans l'obligation de transmettre les pièces à cette étape. Il peut éventuellement les fournir ultérieurement au club qui devra compléter le dossier du licencié avant de transmettre la demande pour validation à la Ligue régionale.

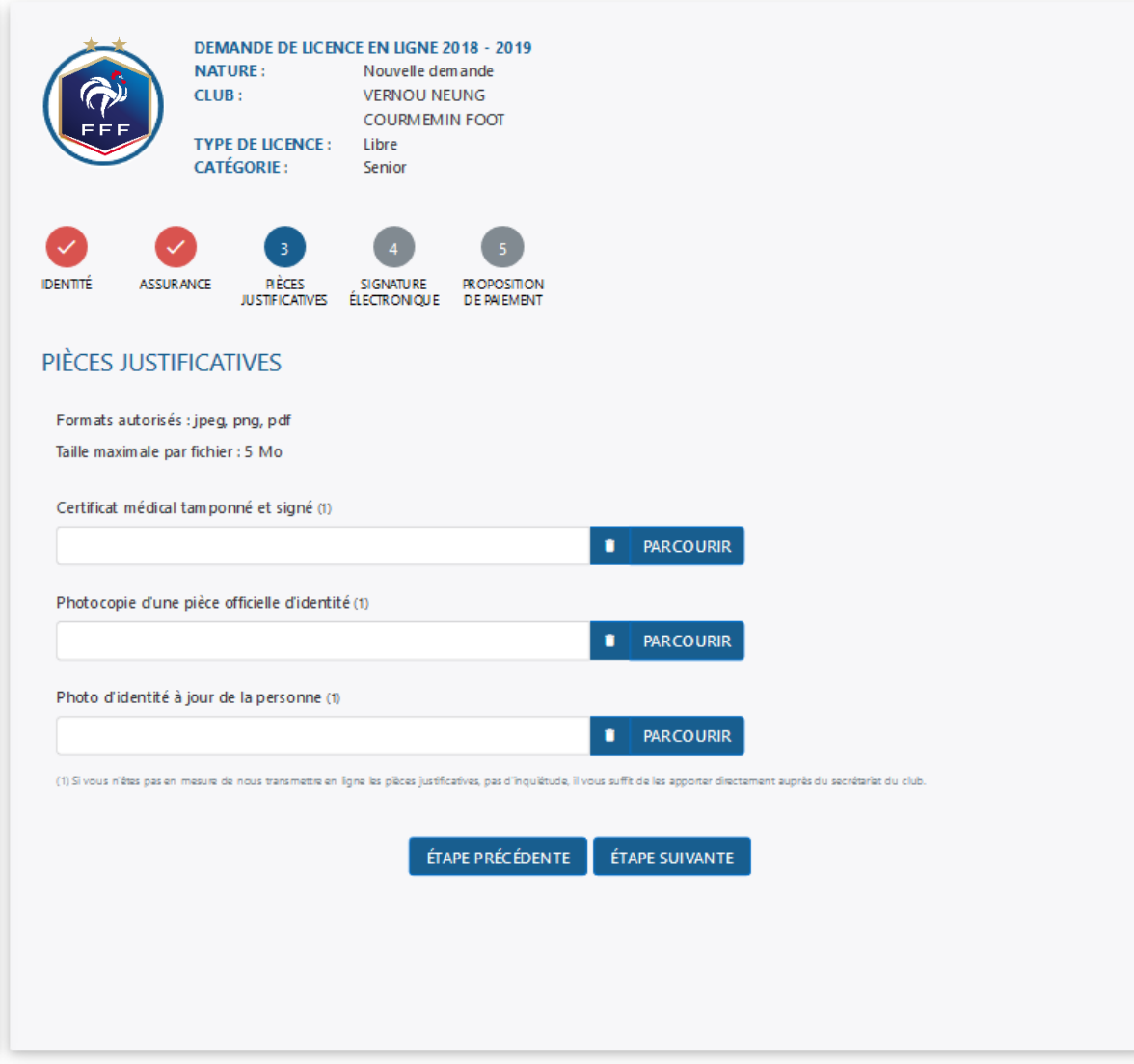

## **5- Formulaire – Etape 4 : Signature électronique**

Le licencié doit signer électroniquement sa demande en ayant au préalable certifier l'exactitude des informations et des pièces justificatives saisies jusqu'ici.

Dans le cas d'un mineur, c'est le représentant légal qui doit procéder à la signature de la demande.

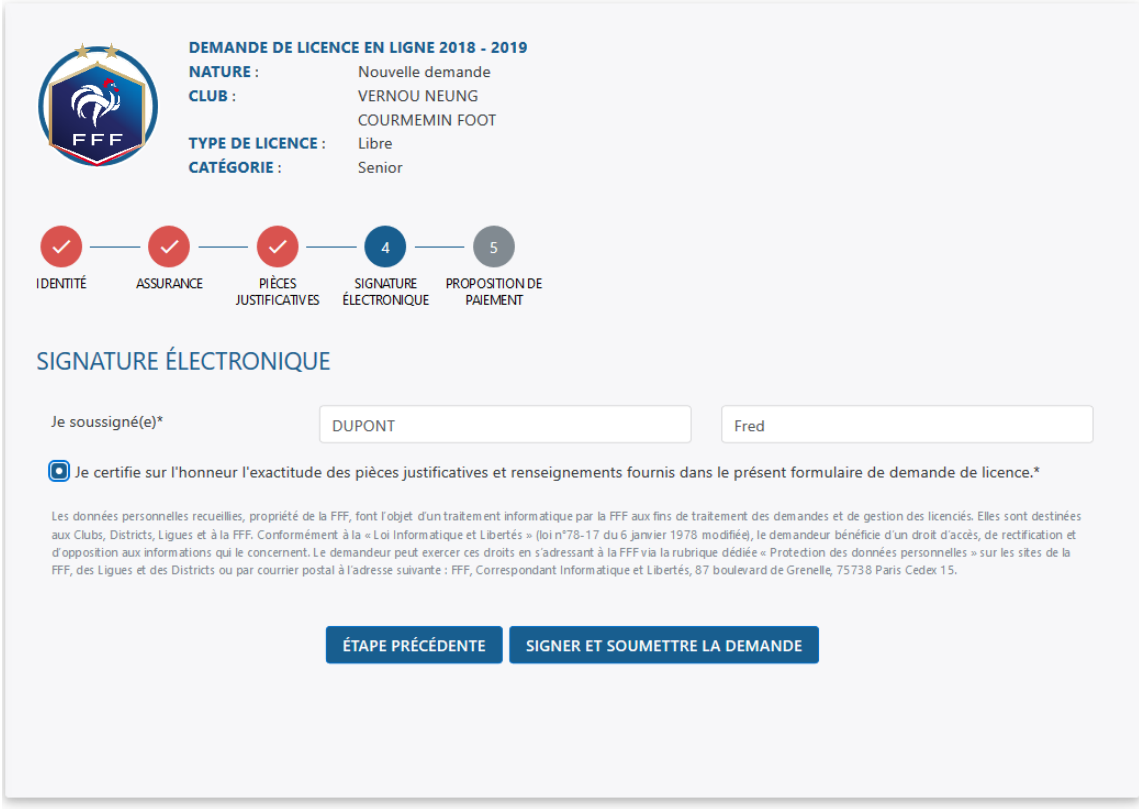

## **6- Formulaire – Etape 5 : Finalisation**

Une fois la signature effectuée, le licencié a soit la possibilité de payer sa cotisation en ligne (si le club le permet – voir manuel spécifique), soit sa demande est finalisée.

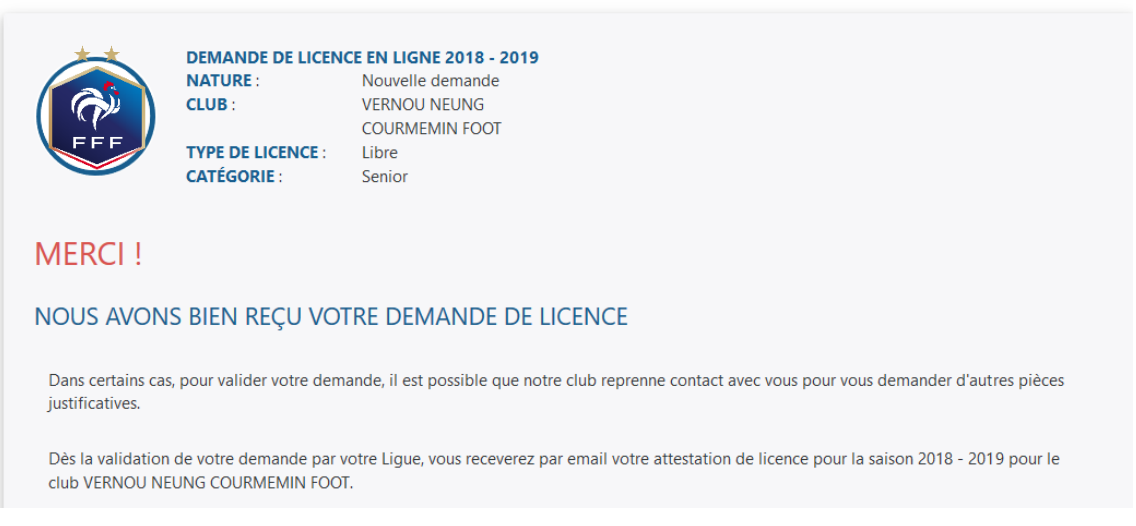